## Ⅱ 求人募集の開始と管理

この章では、求人募集を開始した際に、あらかじめご理解いただ きたいこと、求人票の管理方法等について解説します。

1. 求人票の募集開始から募集終了までの流れを理解しましょう 求人募集にあたり、求人票の状態区分や募集開始から抹消までの 流れ、求職者の応募方法等について解説します。

2. 求人票の管理方法について理解しましょう 求人募集の完了に向け、求人票の募集終了や採用・不採用の結果 入力・抹消申請等管理方法について解説します。

- 1. 求人票の募集開始から募集終了までの流れを理解しましょう
- 求人票には、センター・バンクへ申請してから、募集終了日を迎えたり、募集人数 が集まったりし、抹消するまで、4 つの状態に分かれています。これを求人票の「状 態区分」と呼びます。
- 下図は、この状態区分を図示したものです。状態区分をよく理解した上で、求人票 の募集を開始してください。
- 図「求人票の状態区分と募集開始から抹消までの流れ」

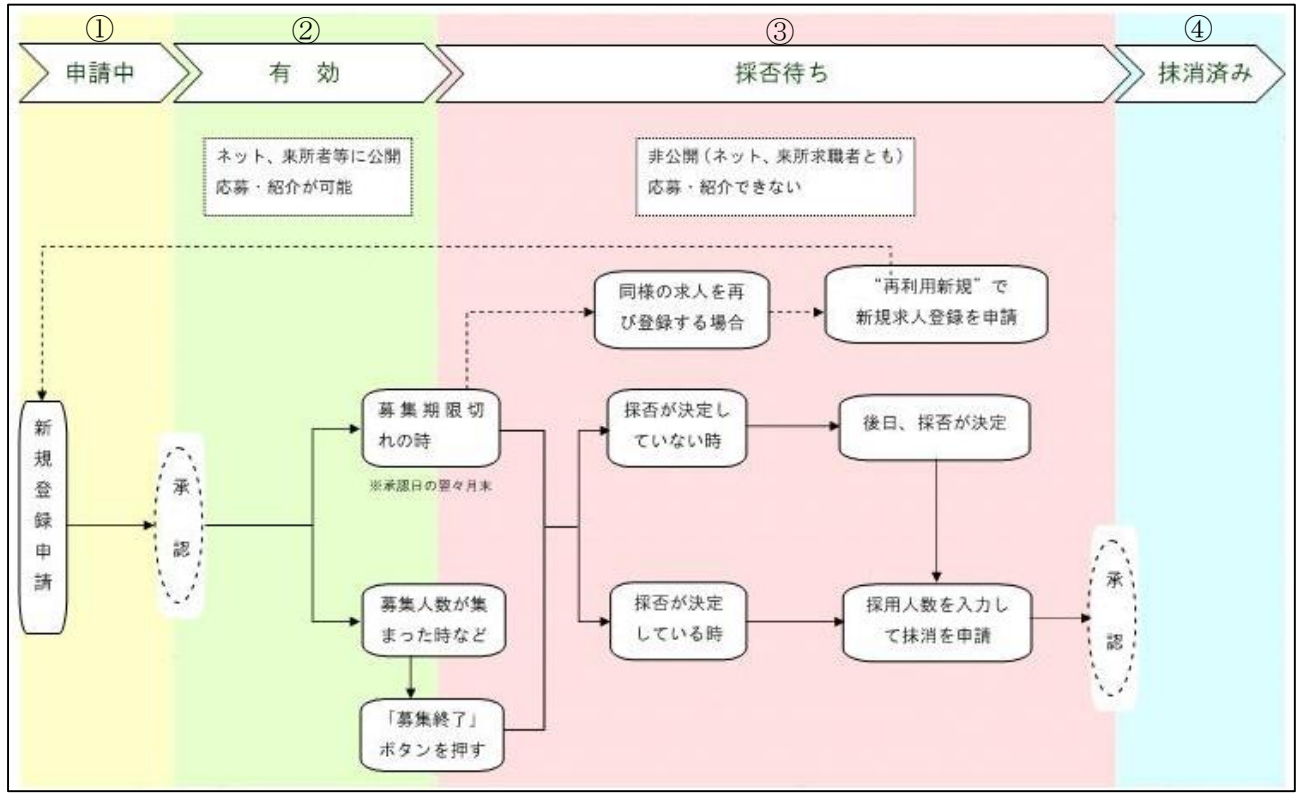

①申請中(求人票の申請~承認)

Ⅰ(2)②の手順で求人票を作成し、センター・バンクに登録申請をした状態を 指します。センター・バンクが、申請された求人票の内容を確認・承認すると、「有 効」の状態に移ります。

申請中の求人票は、事業所マイページホーム画面の【申請中 求人票一覧】(p.15「事 業所マイページホーム画面の構成」参照)から確認することができます。

②有効(募集開始~募集終了)

申請した求人票は、センター・バンクに承認された後、募集開始日より募集を開 始します。募集開始日から募集終了日まで、あるいは募集人数が集まる等し、募集 終了日前に募集終了するまでの状態を指します。

この状態の間、求人票は「福祉のお仕事」ホームページに公開されます(来所公 開・非公開の設定をした求人票を除く)。

募集期間については、28 ページをご参照ください。

③採否待ち(募集終了~抹消承認)

求人票の募集が終了してから、その求人票で採用した求職者の人数を入力し、セ ンター・バンクに抹消申請をするまでの状態を指します。

この状態以降の求人票は、「福祉のお仕事」ホームページから取り下げられ、非公 開となります。

④抹消済み(抹消承認後)

抹消申請された求人票をセンター・バンクが確認・承認した状態を指します。

※②~④の求人票は、事業所マイページホーム画面の【承認済 求人票一覧】(p. 15 「事業所マイページホーム画面の構成」参照)から確認することができます。

※一度登録した求人票を使って、同じ条件の、あるいは近い条件の求人票を新たに 登録し、求人募集をする場合には、48 ページの「4.求人を再募集したい」をご覧く ださい。

(1)求人募集を開始する

求人募集は、求人票で定めた募集期間中(募集開始日~募集終了日)に行います。 募集開始日は、求人票を登録した際に設定した募集期間(p. 21「求人票入力項目一 覧」参照)によって異なります。

求人票は、募集開始日から「福祉のお仕事」ホームページに公開され、求人募集が 開始されます(来所公開・非公開の設定をした求人票を除く)。

(2) 求職者の応募方法と紹介状・応募用紙の取り扱い

求人募集が開始すると、センター・バンクの窓口において求職者の希望に応じて求 人の情報提供が始まります。また、公開された求人票は、「福祉のお仕事」ホームペー ジにおいて、求職者から検索・閲覧されます。

求職者が求人票の情報をもとに、採用試験の申込みをすることを「応募」と呼びま す。

①求職者の応募方法

求職者が求人に応募する方法は、以下の 2 通りです。

i) 紹介状による応募

紹介状による応募は、センター・バンクに求職登録している方(求職登録者) が、センター・バンクの職業紹介・あっせんを受けて応募する方法です。

紹介状による応募をした求職登録者については、センター・バンクが面談等に より、求人票の募集条件等とマッチするかを確認しています。

求人票に記載された条件以外にも、職業紹介・あっせんをする際に考慮する事 項がありましたら、センター・バンクにぜひご相談ください。

紹介状(例)

紹 介 日: 2012年04月17日 〒100-8980 福介番号: 千代田区千代田1-1-1 新中央ビル5階 あんしゃ おおし おおし おおおところ おおおおし ぶんしゅう 紹介者 〒102-0072<br>東京都千代田区飯田橋3-10-3 紹介状発行担当者 中央 太郎 様 電話番号 : 03-5211-2860 FAX番号 : 03-5211-1494 いつも「福祉のお仕事」福祉人材センター・バンクをご利用いただきありがとうございます。 さきに申込のありました求人について、次の方を紹介いたします。なお、採否結果は、求職者へのご連絡と あわせて、福祉人材センター・バンクにもご連絡ください。 〔紹介対象の求職者〕 〔紹介対象の求人〕 【採否結果報告の方法】 今後の求人の取り扱い(募集期間の延長等)やご紹介等をご相談させていただけるよう、お手数ですがご報告 ください。 ①別面の「採否結果通知書」にて福祉人材センター・バンクまでFAX、郵送等によりご連絡ください。 ②(インターネットにて求人申請している場合のみ)本求人について採用がすべて確定した時点で①とは別途 「事業所マイページ」から以下の方法でご連絡ください。 承認済み求人票一覧→求人票番号→「抹消申請」ボタン→採用人数入力 〔紹介担当者連絡先等〕この度の紹介を担当させていただきます。ご不明な点等お問い合わせください。 〔応募に関する連絡先〕この求人に関するご紹介等についてはこちらにご連絡差しあげます。 100144 社会福祉法人 中央社会福祉協議会 東京しごとセンター 7階 東京都福祉人材センター 管理者1300 紹 介 状 求職票番号 1204-00001 フリガナ マングラン しょうしょう おおやく おおや 管理番号 氏名 中央 花子 **求人票番号 1300-1204-00003 職種 介護職 キング かんしょう インター インター インター** 法人名称 相社会福祉法人 中央社会福祉協議会 事業所名称 本名福祉法人 中央社会福祉協議会 就業先名称 |社会福祉法人 中央社会福祉協議会 中央苑 就業先所在地 〒100-8980 千代田区千代田1-1-1 新中央ビル1~5階 センター・バンク 東京都福祉人材センター インター 担当者名 管理者1300 所在地 〒102-0072 東京都千代田区飯田橋3-10-3 東京しごとセンター 7階 電話番号 03-5211-2860 FAX番号 03-5211-1494 名称 有社会福祉法人 中央社会福祉協議会 所在地 〒100-8980 千代田区千代田1-1-1 新中央ビル5階 電話番号(通常)|111-111-1111 |メール (通常) aaa@aaa.or.jp 電話番号(他) 111-111-1112 メール(他) bbb@bbb.or.jp FAX番号 111-111-1113 ご担当者様 中央 太郎 【紹介状発行備考1はここに表示されます】

ⅱ)応募用紙による応募

応募用紙による応募は、「福祉のお仕事」ホームページにて公開されている求人 票を見た求職者(センター・バンクに求職登録している方に限らず)が、ホーム ページから応募用紙を発行して、自ら求人に応募する方法です。

紹介状による応募と違い、センター・バンクの職業紹介・あっせんを受けずに 求人に応募しています。

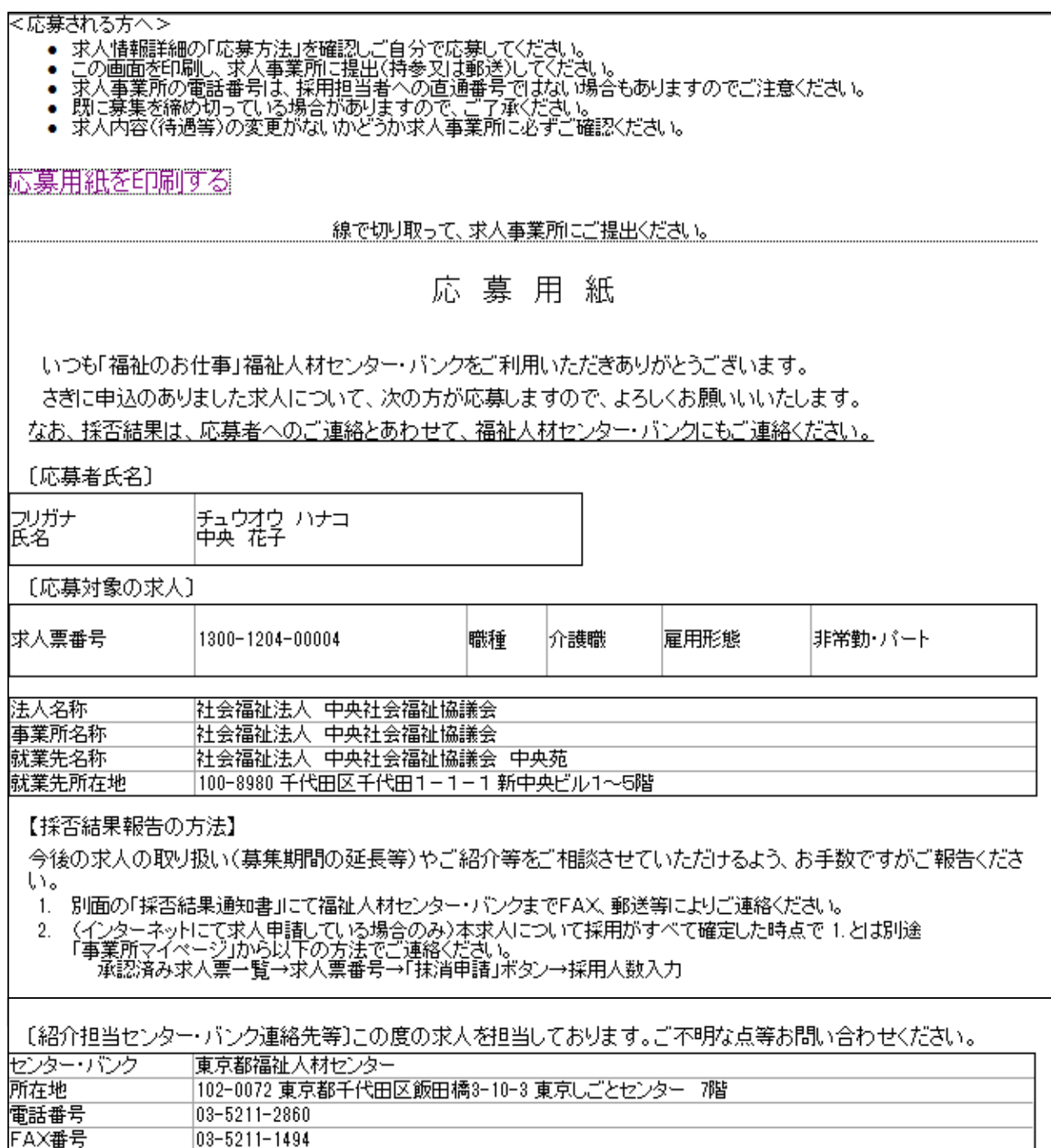

応募用紙(例)

②紹介状・応募用紙の取扱い

求職者が持参した紹介状あるいは応募用紙は、「採否決定通知書」とセットになっ ています。

## 応募した求職者の採用・不採用の結果および応募のあった求人票の取扱いについて ご記入の上、センター・バンクまで FAX でご報告ください。

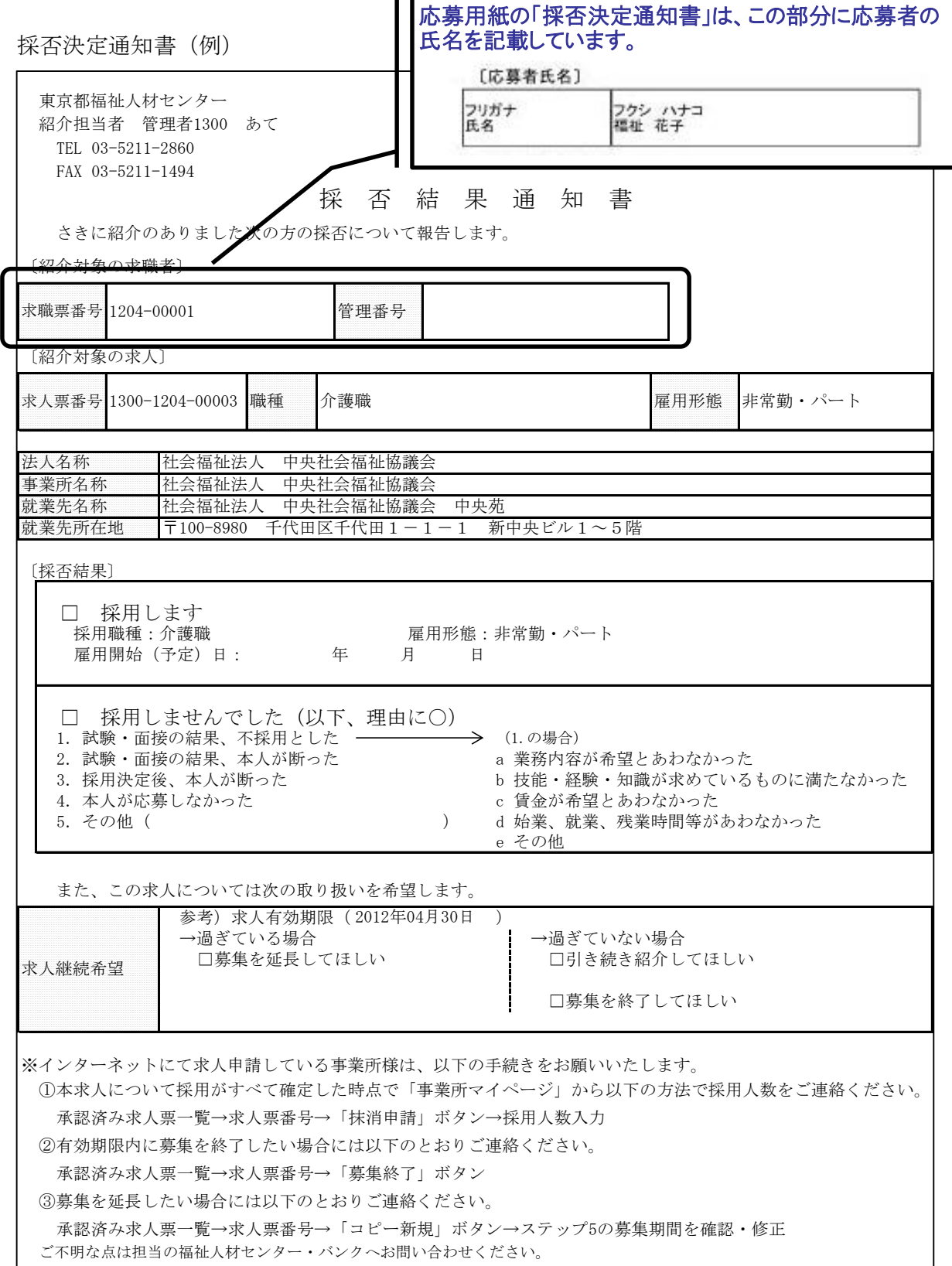

- 2. 求人票の管理方法について理解しましょう
- (1) 求人募集を終了する

ここでは、募集終了日前に、求人票で募集していた採用人数が集まった時、あるい は何らかの理由で求人票の募集を取りやめる時等、求人募集を終了する方法を説明し ます。

求人票は、募集終了日に達すると、自動的に募集終了し、「福祉のお仕事」ホームペ ージから取り下げられ、非公開(状態区分が「採否待ち」)になります。

募集終了日は、求人票を登録した際に設定した「新卒学生の取扱」と「募集期間の 定め」によって異なります(p. 28「求人票の「新卒学生の取扱」と「募集期間の定め」 について」参照)。

①事業所マイページホーム画面を開く

Ⅰ(2) ①の手順で、事業所マイページにログインします。

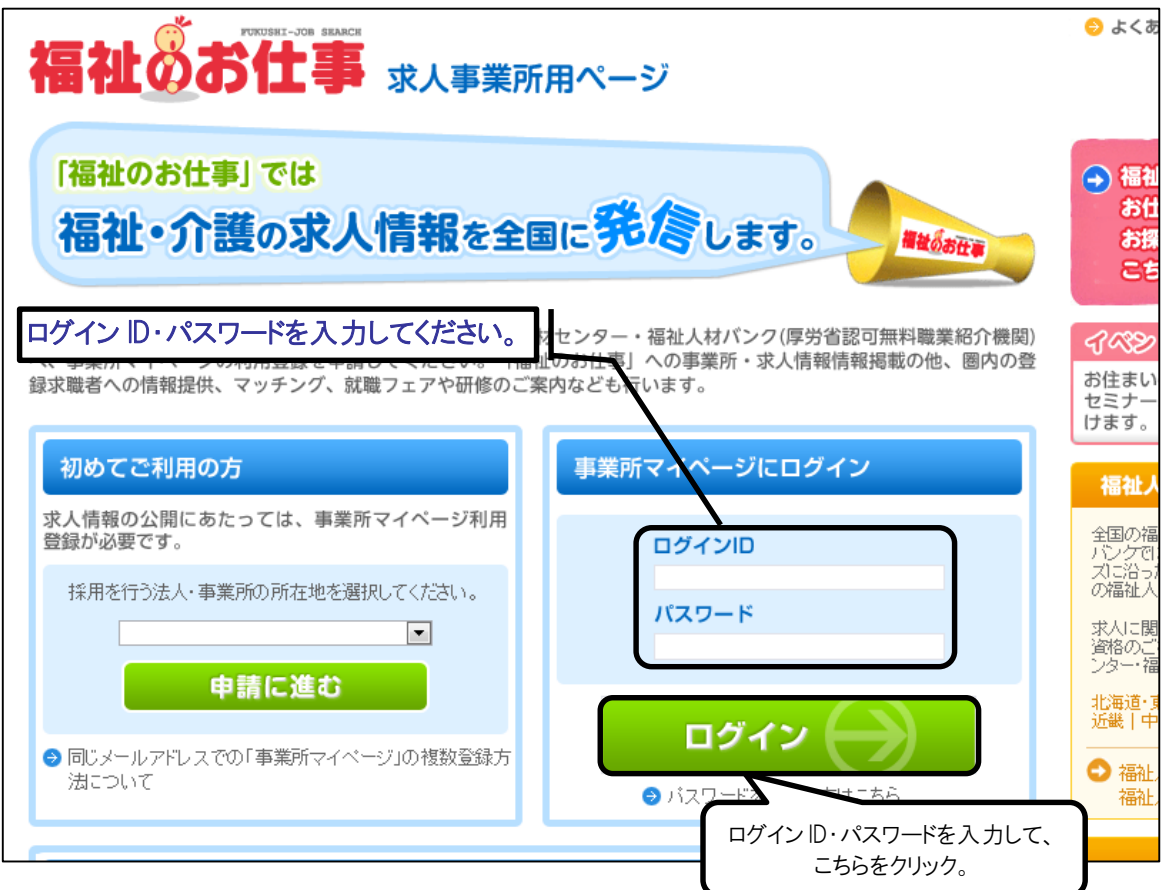

※パスワードを忘れてしまった場合は、45 ページの「2.パスワードを忘れてしまった」 をごらんください。

②募集を終了したい求人票の詳細画面から募集終了する

- •事業所マイページホーム画面(画面㋐)の下に「承認済み 求人票一覧」が表示さ れています。
- •「承認済み 求人票一覧」にある募集を終了したい求人票の「求人票番号」をクリ ックしてください。

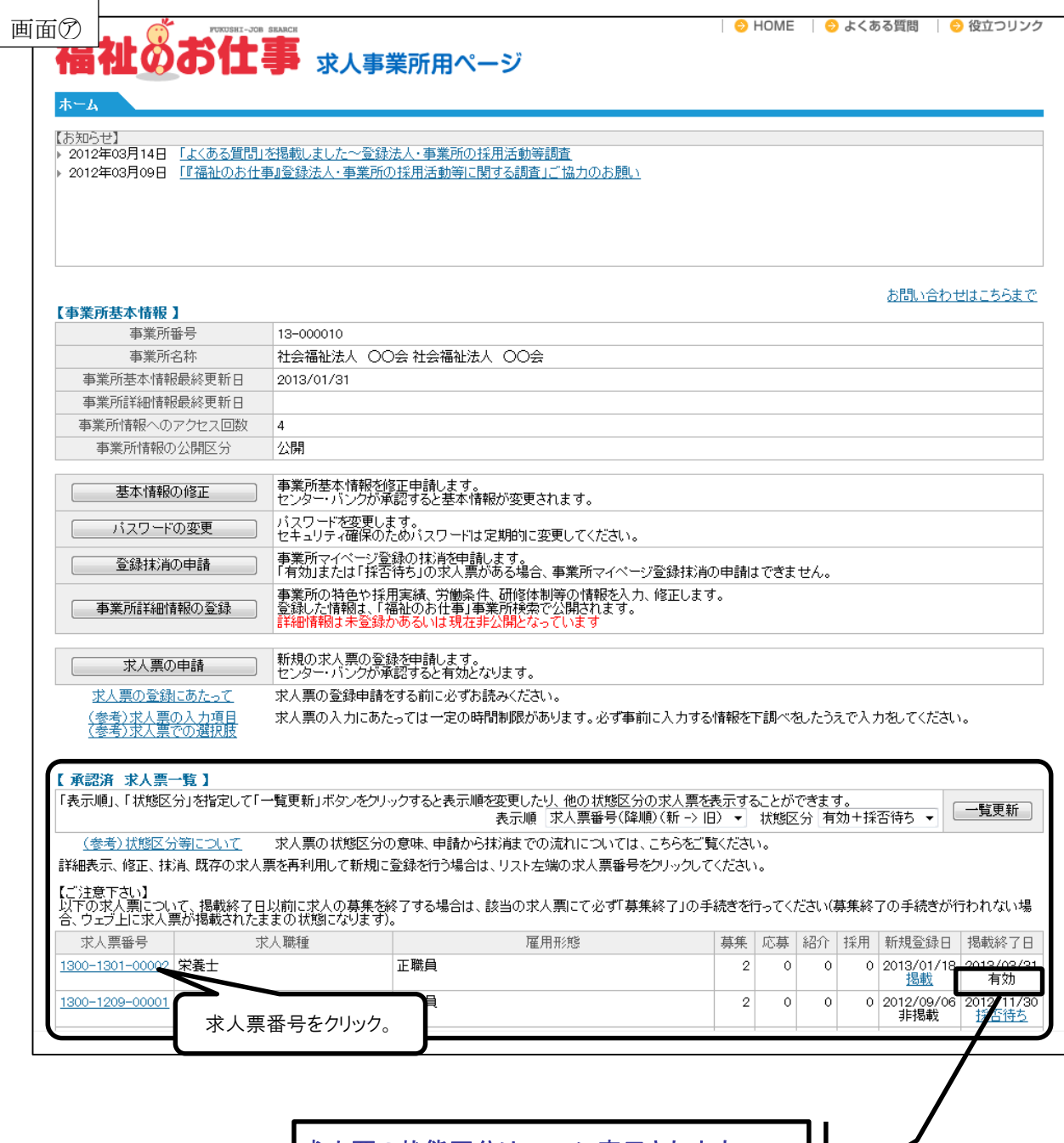

•求人票の詳細画面(画面㋑)が開きます。画面下の「募集終了」ボタンをクリック すると、確認のメッセージが表示されます。さらに「OK」ボタンをクリックする と、画面㋒が表示されます。

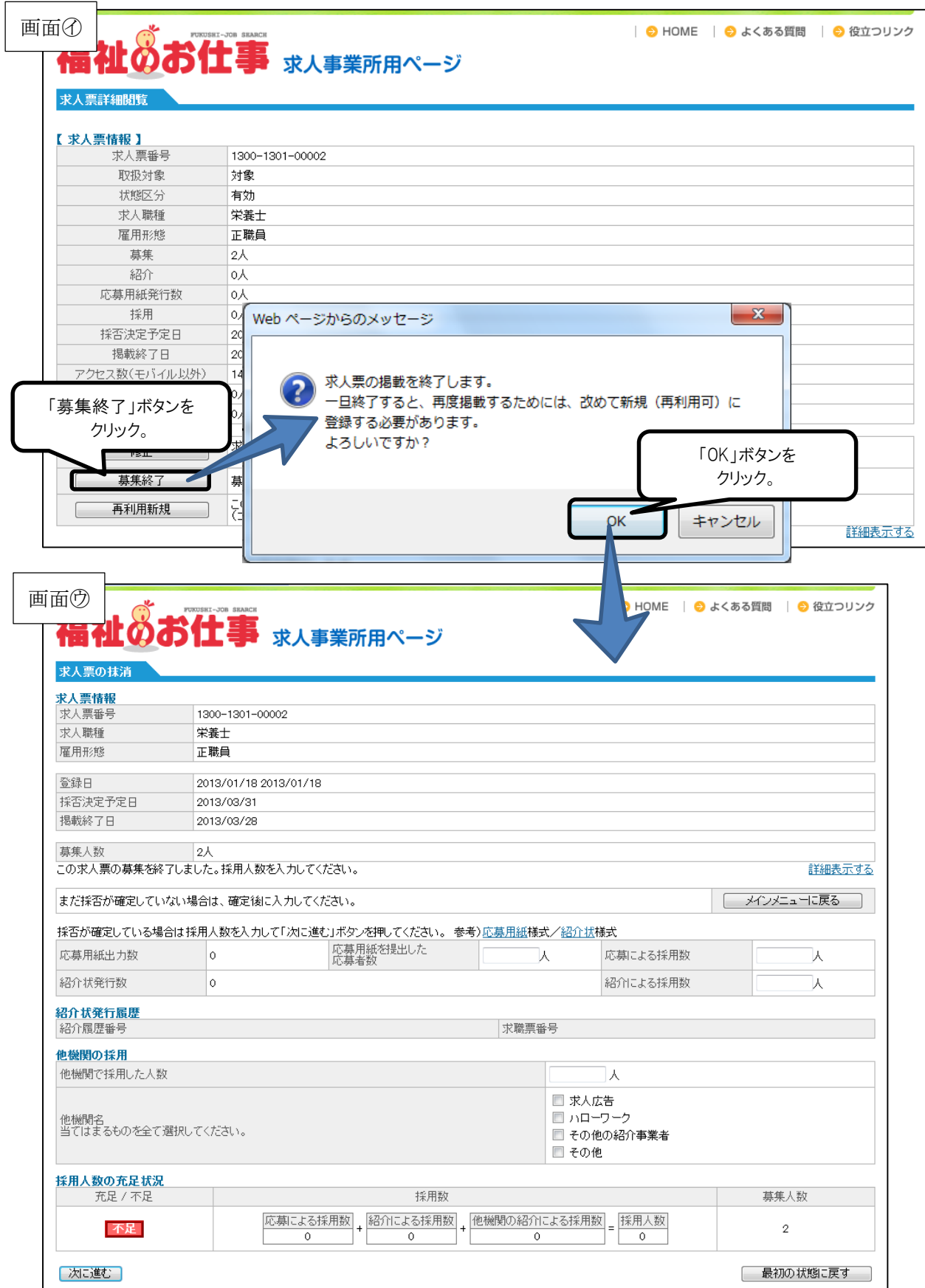

③採用・不採用の結果を入力する・求人票を抹消する

- •求人票の抹消画面(画面㋒)の「応募用紙を提出した応募者数」「応募による採用 数」「紹介による採用数」にそれぞれ入力してください。
- •ハローワーク等他機関での採用があった場合には、その採用数を「他機関で採用し た人数」に、入力してください。また「他機関名」欄に、当てはまる他機関のチェ ックボックスをクリックし、チェックをつけてください。
- •すべての入力が済んだら、「次に進む」ボタンをクリックします。
- •次の画面(画面㋓)で、入力内容を確認し、誤りがなければ、「この内容で抹消申 請する」ボタンをクリックしてください。抹消完了のコメント(画面の)が表示さ れれば、完了です。センター・バンクの承認をお待ちください。

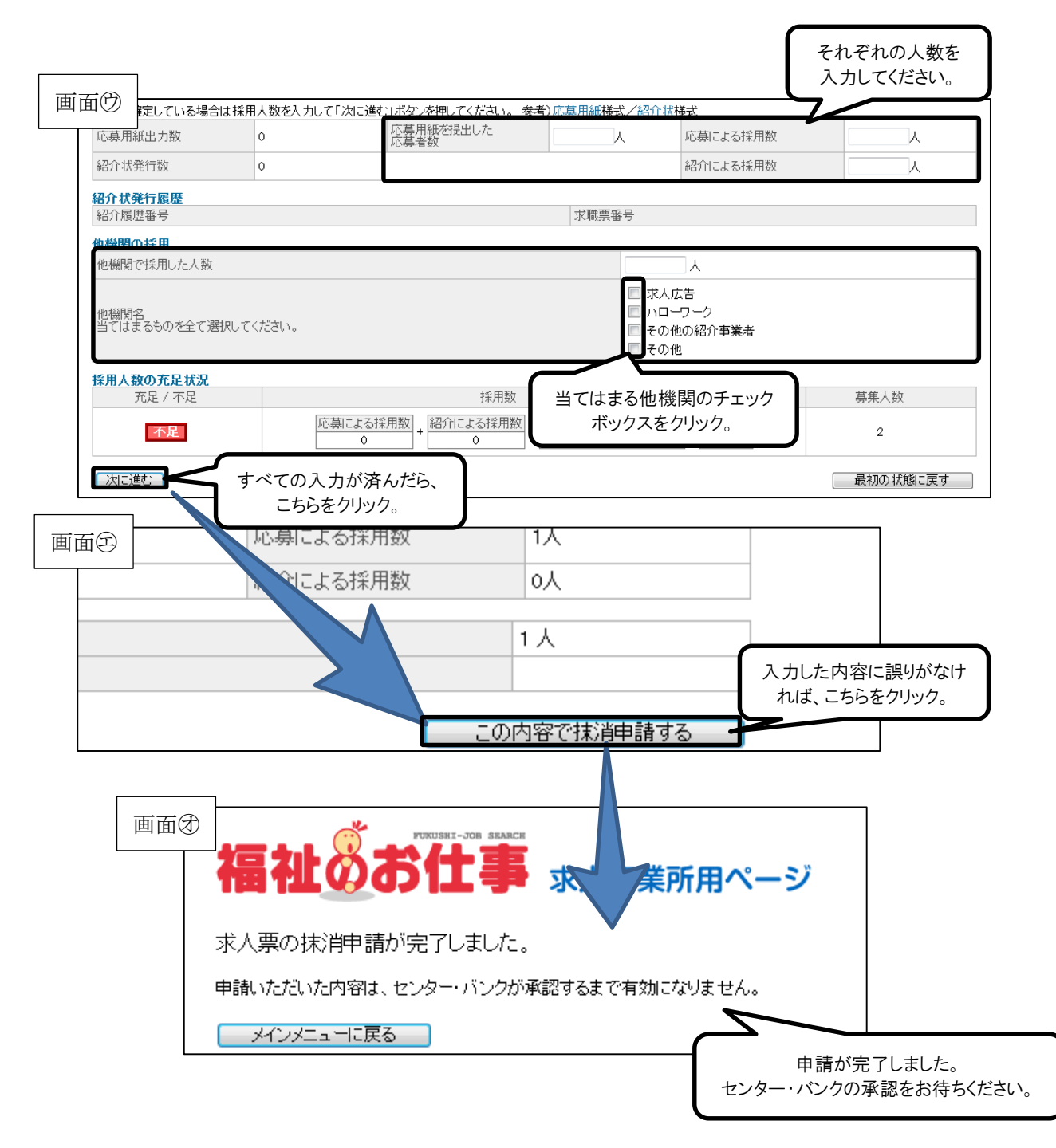

【入力内容に不足・不備がある場合】

- •入力内容確認画面(画面㋓)には進まず、求人票の抹消画面(画面㋒)が再度表示 されます。
- •不足・不備があった入力項目ごとにエラーメッセージが表示されますので、加筆・ 修正等を行い、再度「次に進む」ボタンをクリックしてください。

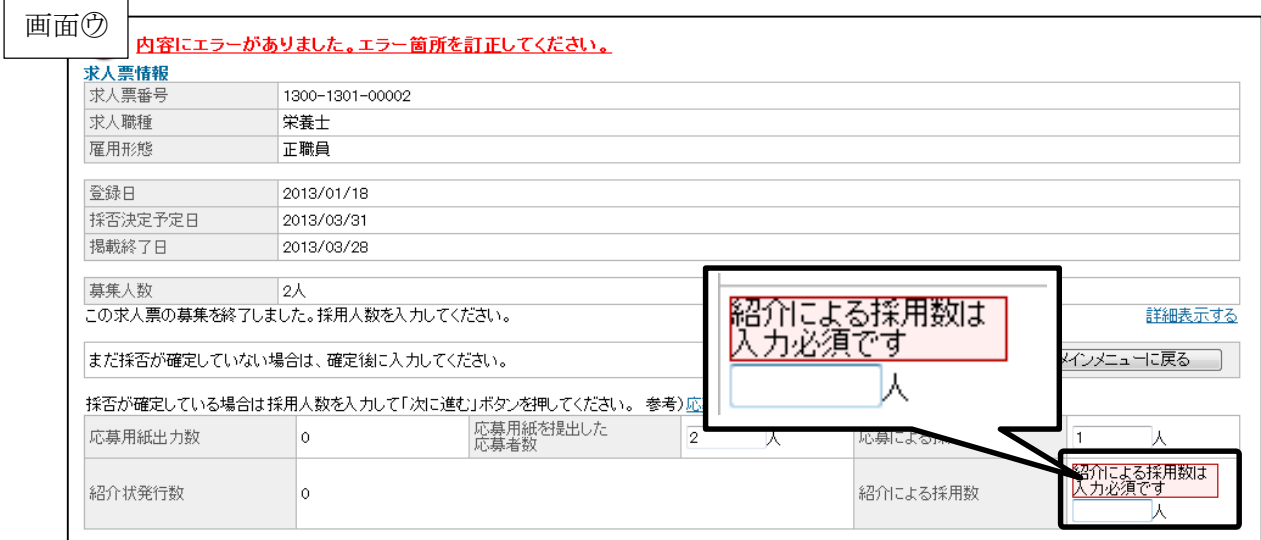

【採用・不採用が確定していない場合】

- •画面㋒の「メインメニューに戻る」ボタンをクリックし、事業所マイページホーム 画面(画面㋐)に戻ります。
- •画面㋐の「承認済 求人票一覧」の該当の求人票が有効から「採否待ち」に変更さ れていることを確認してください。

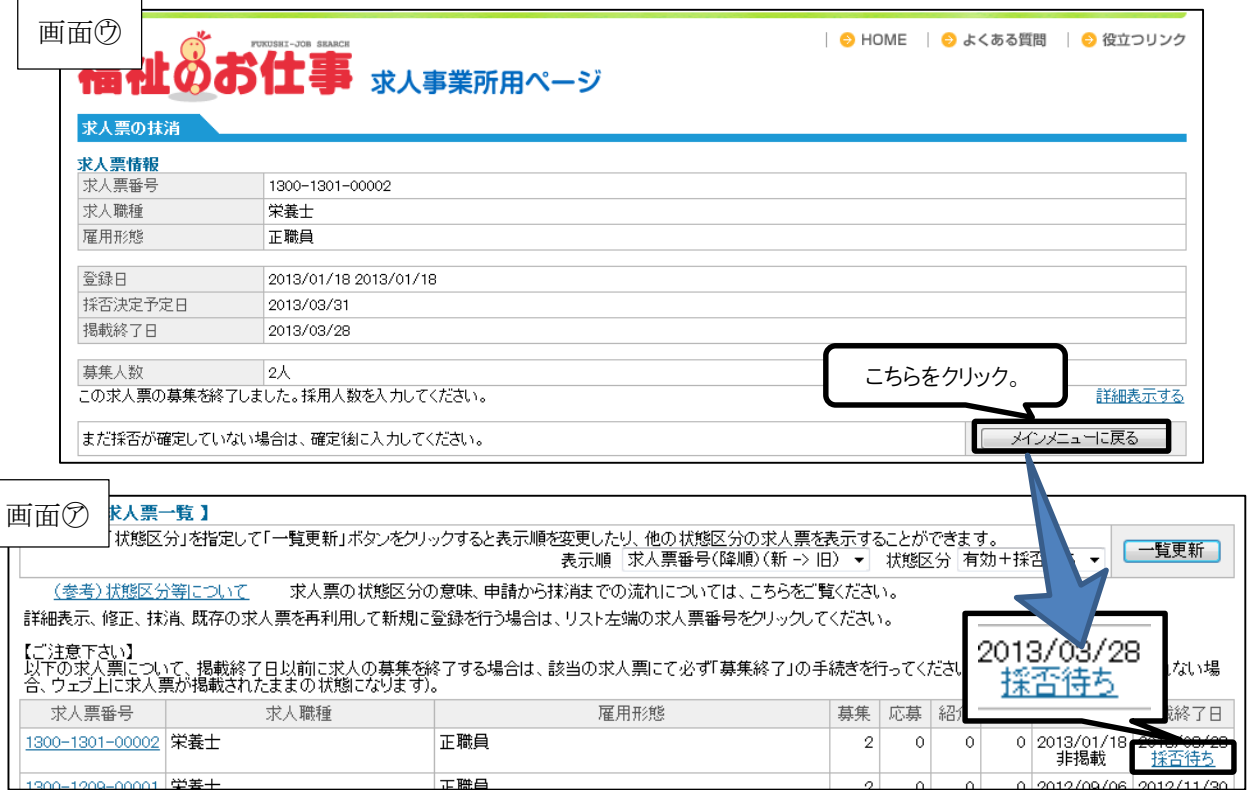

- (2)募集期間が過ぎてしまった時の対応
	- 求人票の募集期間が過ぎると、「福祉のお仕事」ホームページから自動的に求人票 が取り下げられ、非公開(状態区分が「採否待ち」)になります。
	- 採用人数が確定したところで、センター・バンクに抹消申請をしてください。
		- •事業所マイページホーム画面(画面㋐)の「承認済 求人票一覧」から該当の 求人票の求人票番号をクリックします。
		- •求人票の詳細画面(画面㋑)が表示されますので、さらに「抹消申請」ボタン をクリックしてください。
		- •求人票の抹消画面(画面㋒)が表示されます。この後の手順は、40 ページの2. (1)の「③採用・不採用の結果を入力する」と同じです。

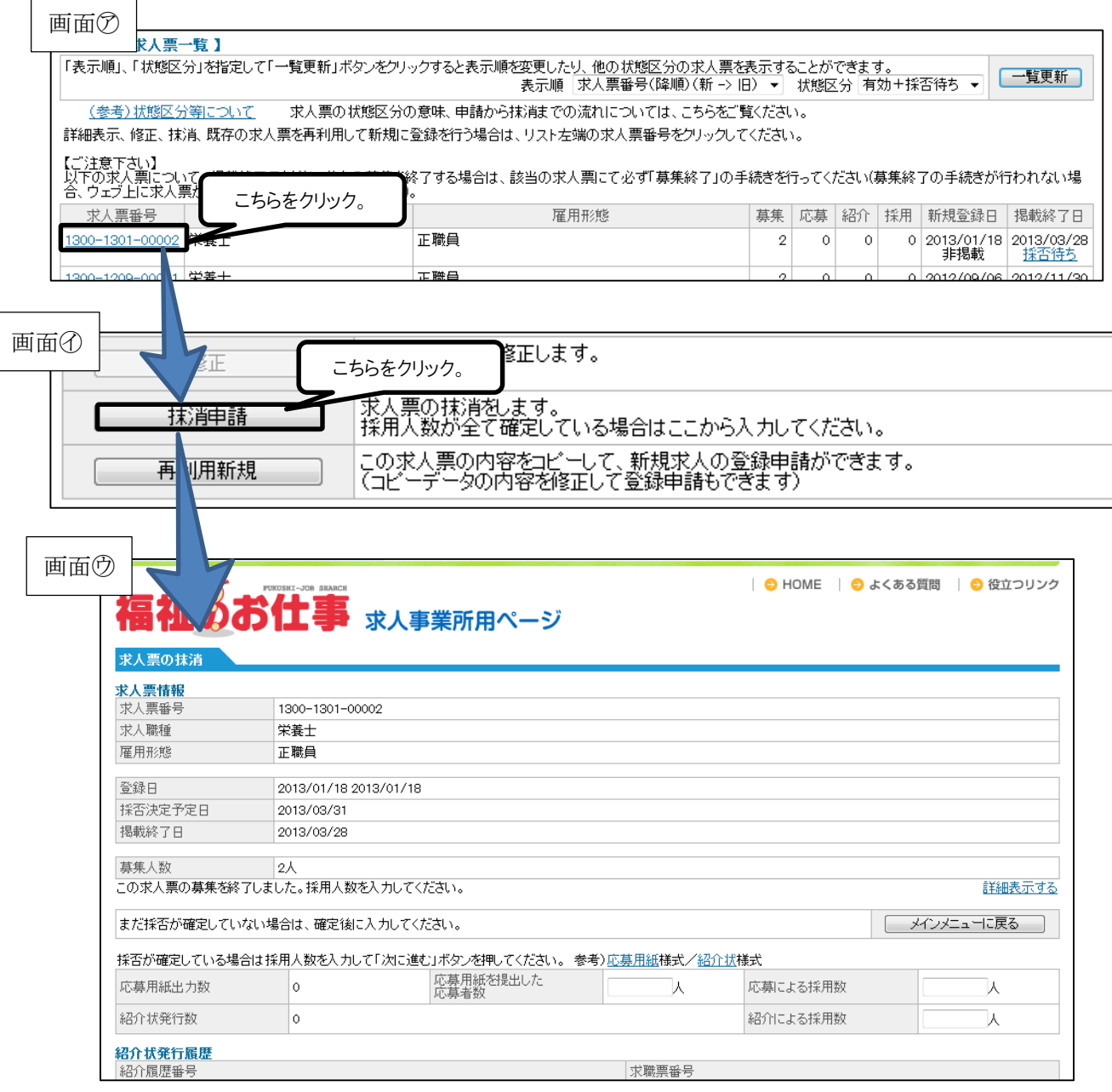

## Ⅲ こんなときはどうするの?

この章では、「福祉のお仕事」ホームページを活用していただく 際によくお問い合わせのある下記のご質問について解説します。

- 1. パソコンの操作が不安
- 2.パスワードを忘れてしまった
- 3. 求人票を修正したい
- 4. 求人を再募集したい
- 5. 求人票の管理を忘れてしまいそう
- 6.事業所の開設前に求人を出したい
- 7.もっと事業所を PR したい
- 1. パソコンの操作が不安
- あまりパソコンを使う業務がない、あるいは、はじめてインターネットを使って求 人募集をする際には、このご利用ガイドをご覧になっても、不安があるかと思いま す。
- その場合には、お気軽に最寄りのセンター・バンクへお問い合わせください。パソ コンの操作だけでなく、地域の求人求職動向等、お役に立つ情報もご希望に応じて あわせてご案内します。
- センター・バンクのお問い合わせ先は、このご利用ガイドの巻末に掲載しています。
- 2.パスワードを忘れてしまった
- パスワードを忘れてしまったときには、「事業所マイページ登録に関する連絡先」 で登録した連絡先 e-mail アドレスおよび連絡先電話番号を使って、パスワード通 知メールを受け取ることができます。
	- •事業所用ページ(画面㋐)の「パスワードを忘れた方はこちら」リンクをクリッ クしてください。
	- •パスワード通知依頼画面(画面㋑)が表示されますので、Ⅰ(1)③の事業所マ イページ登録の申請の際に「事業所マイページ登録に関する連絡先」で登録した 連絡先 e-mail アドレスおよび連絡先電話番号を入力し、「パスワード通知メール の発行を依頼する」ボタンをクリックしてください。
	- •メール発行の確認メッセージが表示されますので、さらに「OK」ボタンをクリッ クし、パスワード通知依頼の完了コメント(画面㋒)が表示されれば、完了です。
	- •「事業所マイページ登録に関する連絡先」で登録した連絡先 e-mail アドレス宛に パスワードを記載したメールが届きますので、そちらを確認してください。

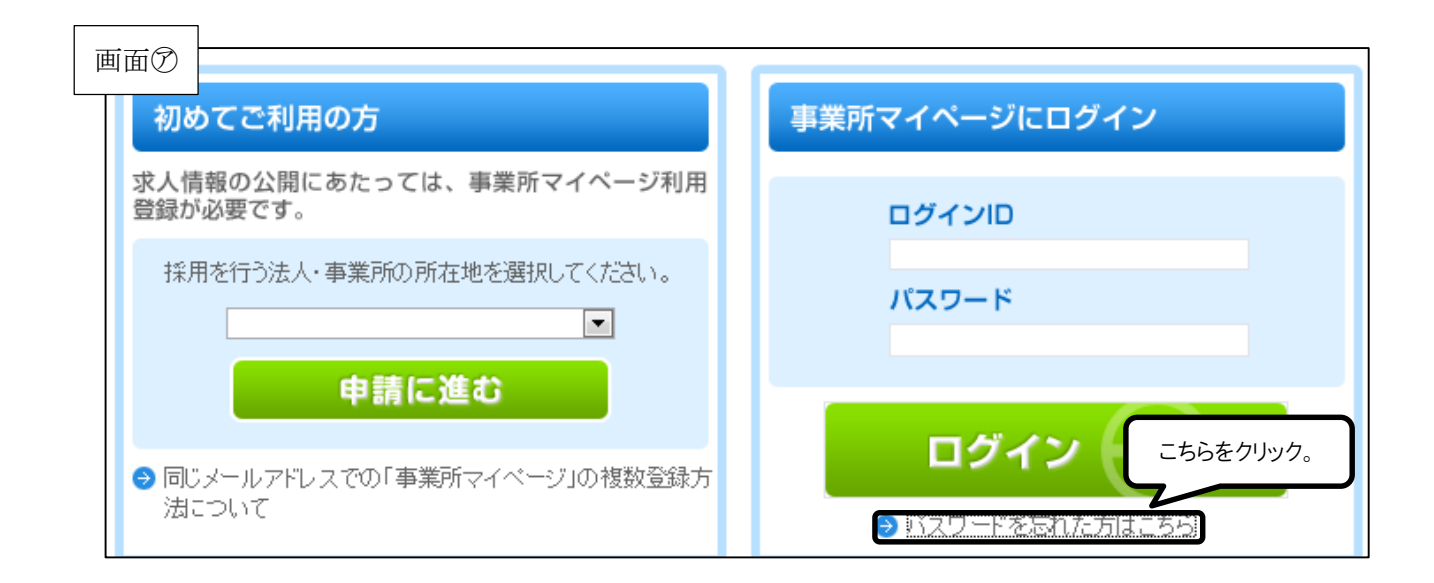

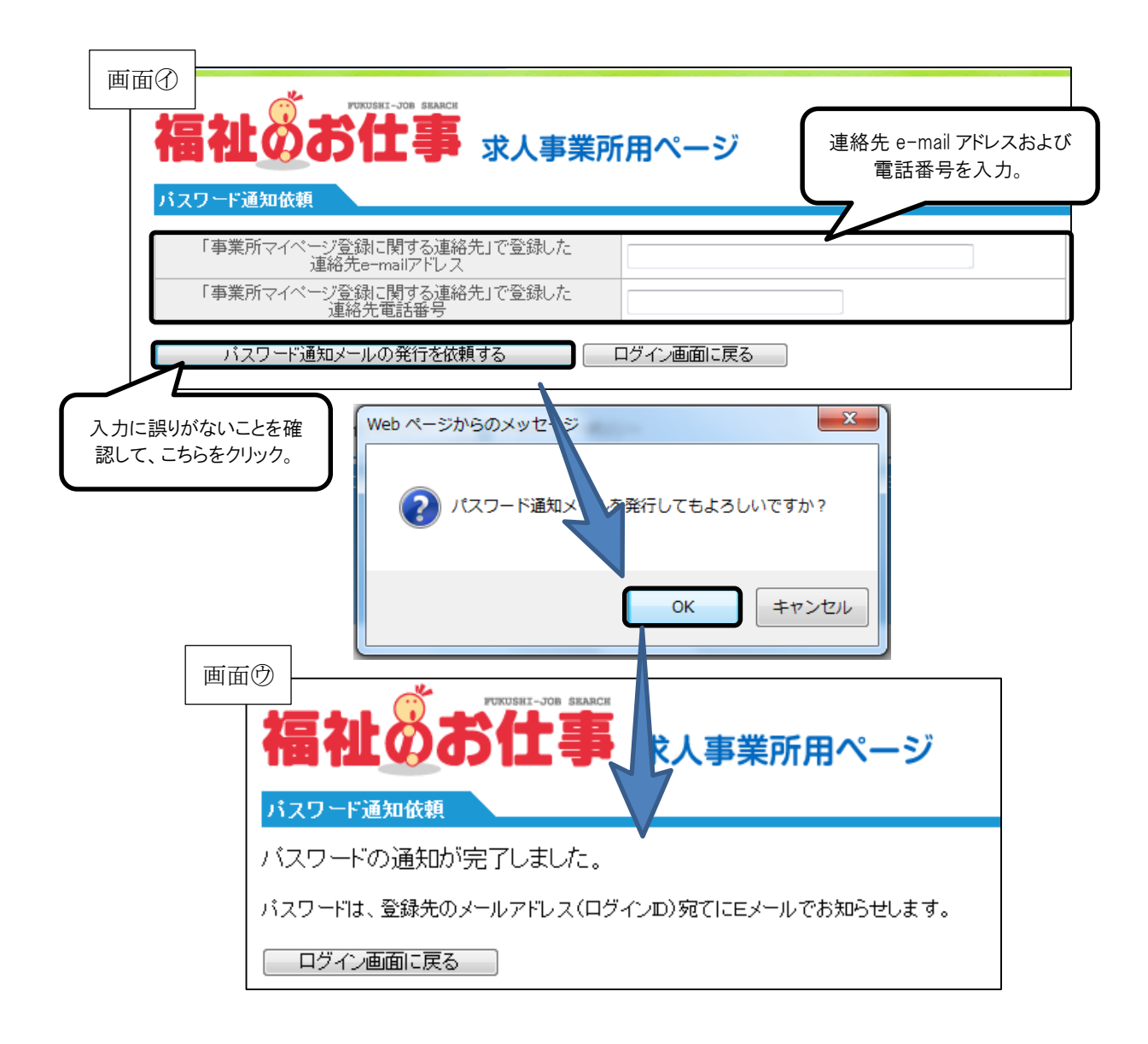

- 3. 求人票を修正したい
- 事業所マイページホーム画面の「承認済 求人票一覧」に表示されている求人票で、 状態区分が「有効」なものについては、求人票の内容を修正することができます。
- 求人票の内容を修正し、センター・バンクが改めて承認すると、修正した内容が求 人票に反映されます。
	- •事業所マイページホーム画面(画面㋐)の「承認済 求人票一覧」に表示されて いる該当の求人票の求人票番号をクリックしてください。
	- •求人票の抹消画面(「画面㋑」が表示されますので、「修正」ボタンをクリックし てください。
	- ·19ページのI (2) ②の求人票登録画面(画面⑦) が表示されます。ステップー 2~ステップ-5 の入力項目を修正してください。
	- •ステップ-6(画面㋓)で入力内容に誤りがないことを確認し、「この内容で申請 する」ボタンをクリックしてください。申請完了のコメント(画面闭)が表示さ れれば、完了です。センター・バンクからの承認をお待ちください。

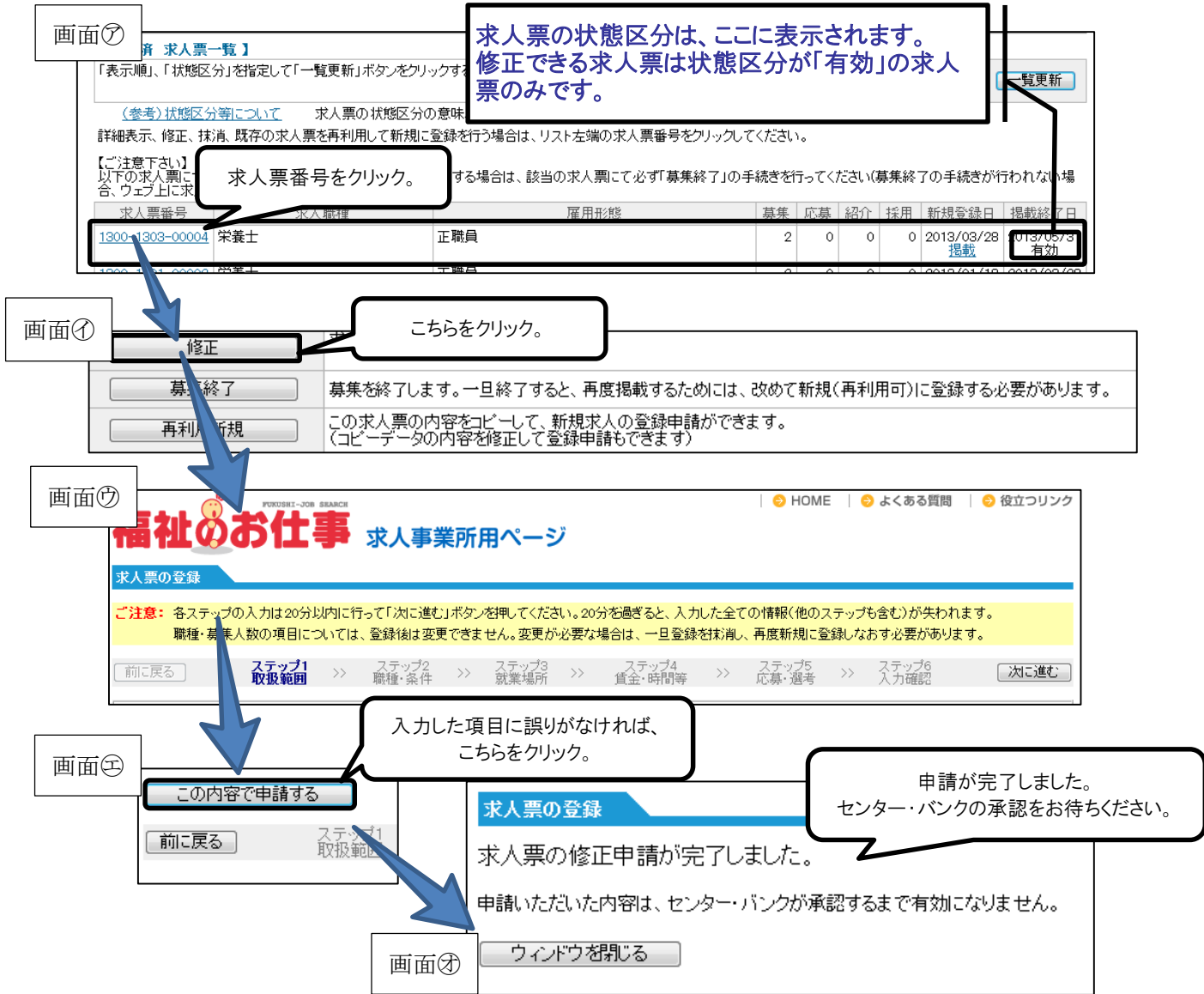

- 4. 求人を再募集したい
	- 「再利用新規」機能を活用すれば、一度登録した求人票を使って、同じ条件ある いは近い条件で、改めて求人を募集することができます。
	- この機能では、同じ条件をもう一度入力する手間を省くことができます。
		- •事業所マイページホーム画面(画面㋐)の「承認済 求人票一覧」から再度募 集したい求人票の求人票番号をクリックします。
		- •求人票詳細画面(画面㋑)が表示されますので、「再利用新規」ボタンをクリッ クしてください。
		- ·19ページのI (2) ②の求人票登録画面 (画面⑦) が表示されます。ステップ -2~ステップ-5 の入力項目に、修正が必要であれば、ここで修正をしてくだ さい。
		- •ステップ-6 で入力内容に誤りがないことを確認し、「この内容で申請する」ボ タンをクリックして、申請完了のコメント(画面㋓)が表示されれば、再利用 新規の申請は完了です。センター・バンクからの承認をお待ちください。

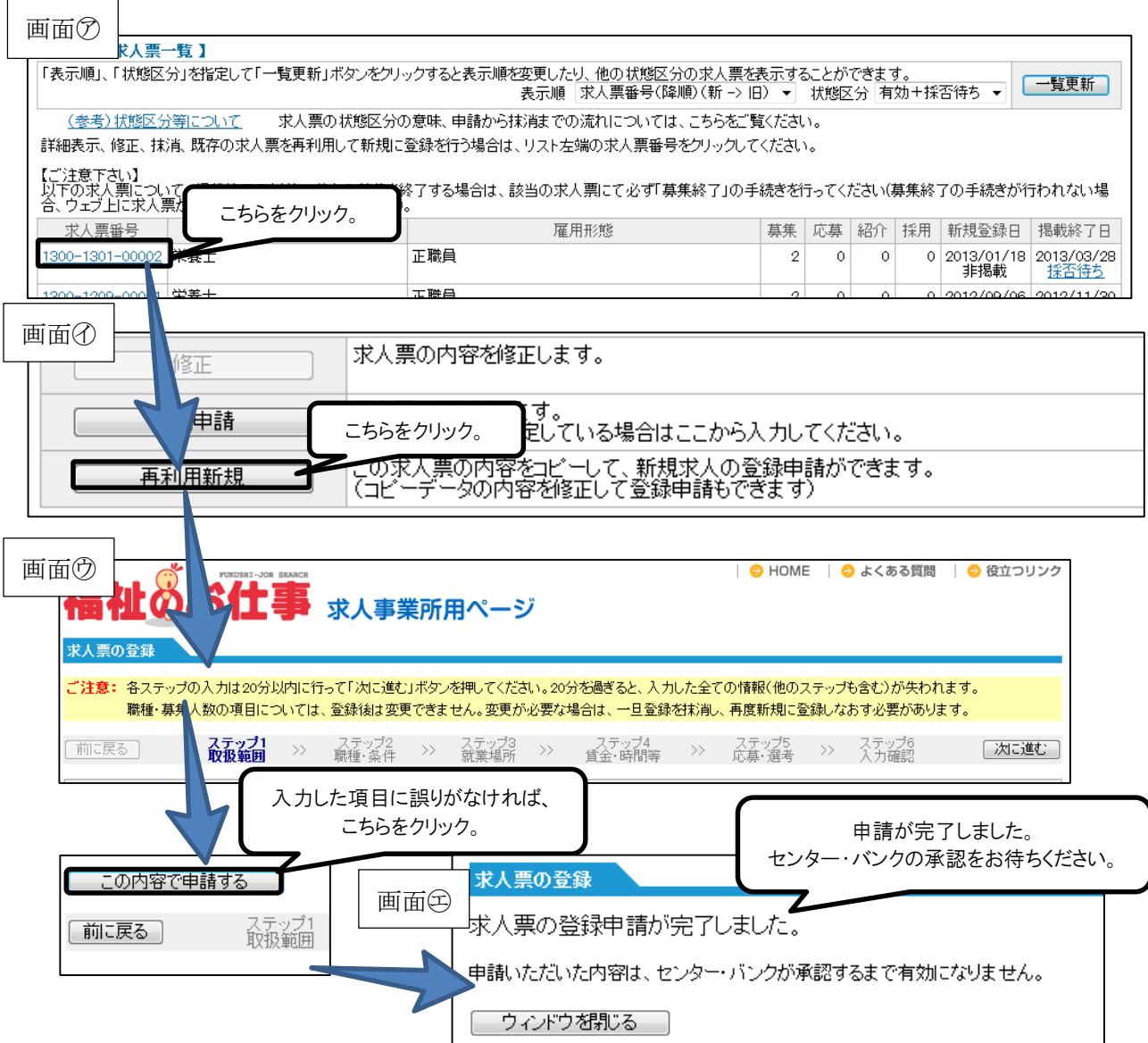

- 5. 求人票の管理を忘れてしまいそう
- 「福祉のお仕事」ホームページでは、求人票の管理を忘れずに行っていただくため、 「事業所マイページ登録に関する連絡先」で登録した連絡先 e-mail アドレス宛に、 確認・操作をお願いする通知メールをお送りします。
- 求人票の状況にあわせて、お送りするメールにはいくつかの種類があります。下表 をご覧ください。

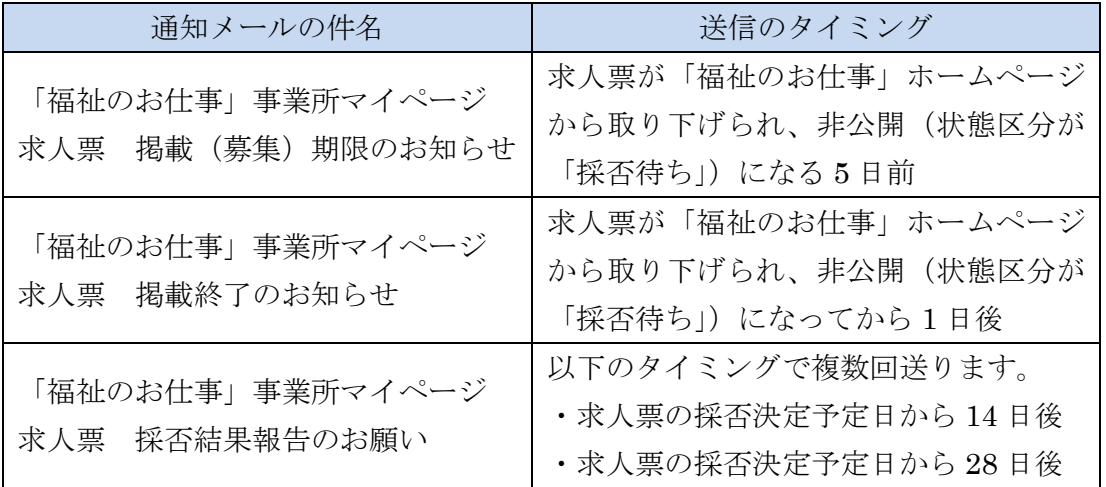

 ※採否決定予定日:求人票登録の際に、募集終了日から 6 ヵ月後までの日を指定で きるようになっています。特に指定のなかった場合には、募集 終了日と同じ日になります。

- 6.事業所の開設前に求人を出したい
- センター・バンクでは、開設前事業所の求人については、原則として下記のような 取扱いをしています。

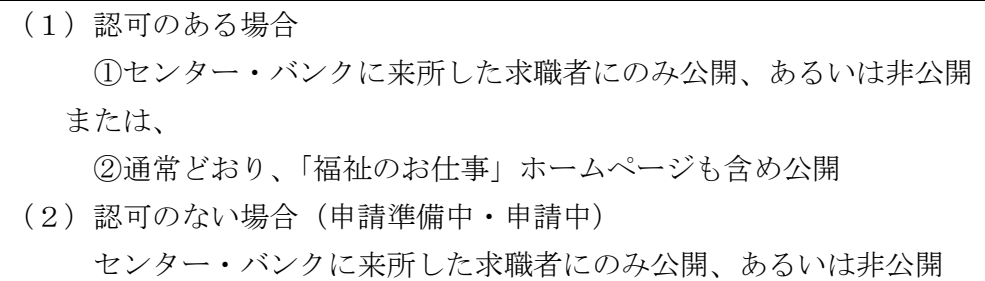

○ 詳しくは、事業所登録をした都道府県のセンター・バンクにお問い合わせください。

- 7.もっと事業所を PR したい
- 「福祉のお仕事」ホームページには、事業所基本情報に加え、事業所詳細情報を登 録することができます。
- 職員体制や福利厚生制度等についてだけでなく、事業所の写真を掲載することもで きます。
- 求職者が知りたいと思っている情報を、幅広く詳細に掲載することで、求人票の情 報だけでは応募を迷っていた求職者が、応募に踏み切る強力なひと押しになりえま す。
- ぜひ積極的にご活用ください。
- <事業所詳細情報の管理のルール>
- ①あくまで自己責任で情報を管理してください
	- •事業所詳細情報に記載する内容は、あくまで事業所が自己責任で管理する情報です。 虚偽の記述はもちろん、誤解を招くような記述も避けてください。
	- •詳細情報に関する苦情や問い合わせには、事業所で対応していただきます。
- ②センター・バンクは原則として関与しません
	- •詳細情報は、センター・バンクの承認はいりません。③の場合を除いては、センタ ー・バンクは関与しません。
	- •したがって、詳細情報に記載された記述によるいかなる紛争や損失等についてセン ター・バンクは一切の責任を負いません。
- ③センター・バンクの判断で公開を中止する場合があります
	- •不適切な表現や確認が必要な場合等、センター・バンクが必要と認めた場合には、 「福祉のお仕事」ホームページへの公開を中止することがあります。
- ④セッションタイムアウトに注意してください
	- ·5ページのI14)にあるように一定の時間(約20分)同じ画面を表示したままに すると、入力途中の情報はすべて失われます。
	- •セキュリティ確保のためあらかじめご了承ください。
	- •20 分以上同じ画面が表示されたままになりそうな場合には、「一時保存」ボタンを 活用してください。
- <事業所詳細情報の登録手順>
	- •事業所用ページ(画面㋐)から、事業所マイページにログインします。
	- ・事業所マイページホーム画面(画面⑦)の「事業所詳細情報の登録」ボタンをクリ ックしてください。
- •事業所詳細情報入力画面(画面㋒)が表示されますので、詳細情報を入力し、「次 に進む」ボタンをクリックしてください。
- •1 度に入力しきれない場合には、「一時保存」ボタンをクリックして、入力した情 報を保存してください。

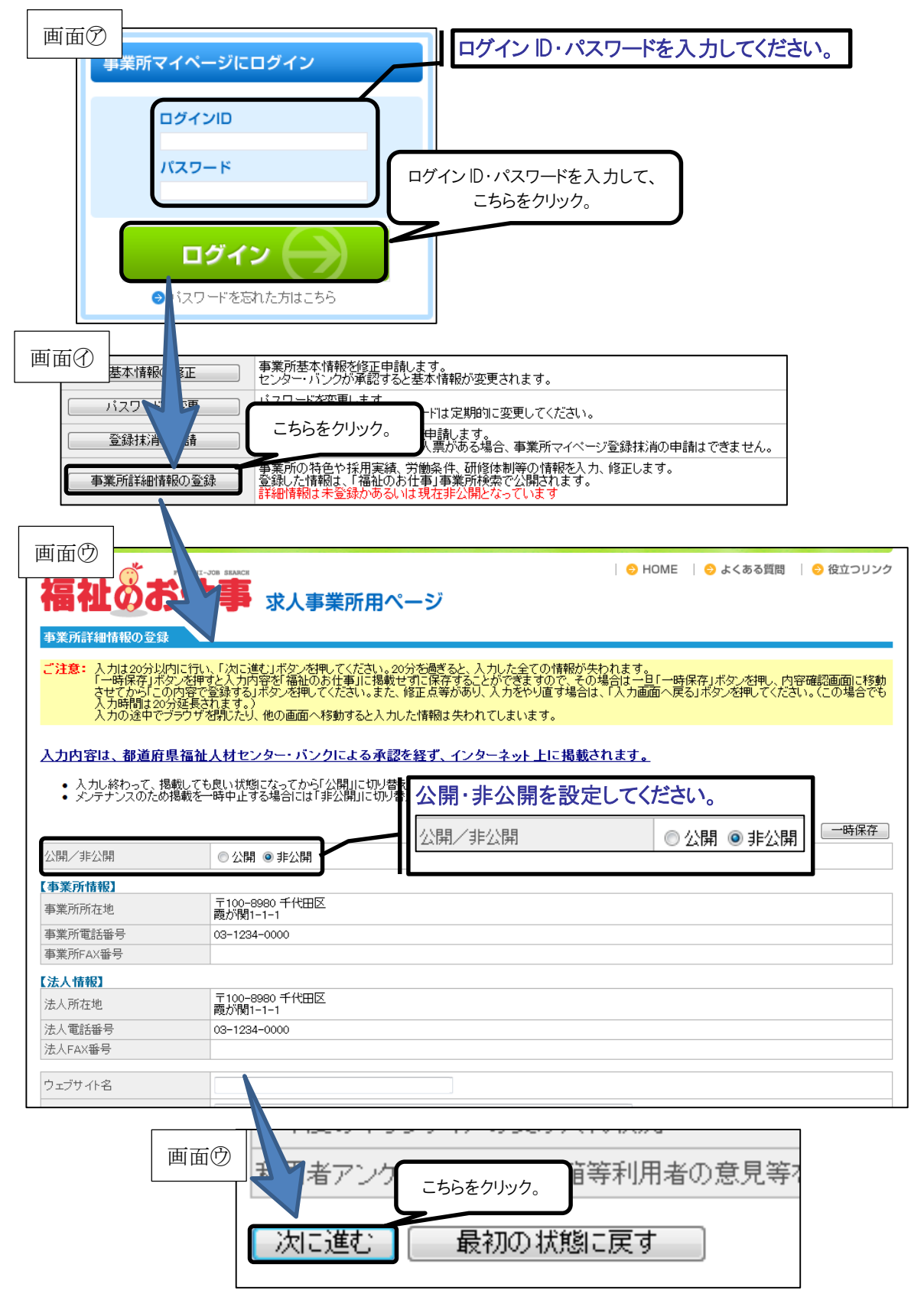

•入力内容の確認画面(画面㋓)が開きますので、誤りがないことを確認して、「こ の内容で登録する」ボタンをクリックしてください。詳細情報の登録完了コメント (画面㋔)が表示されれば、完了です。

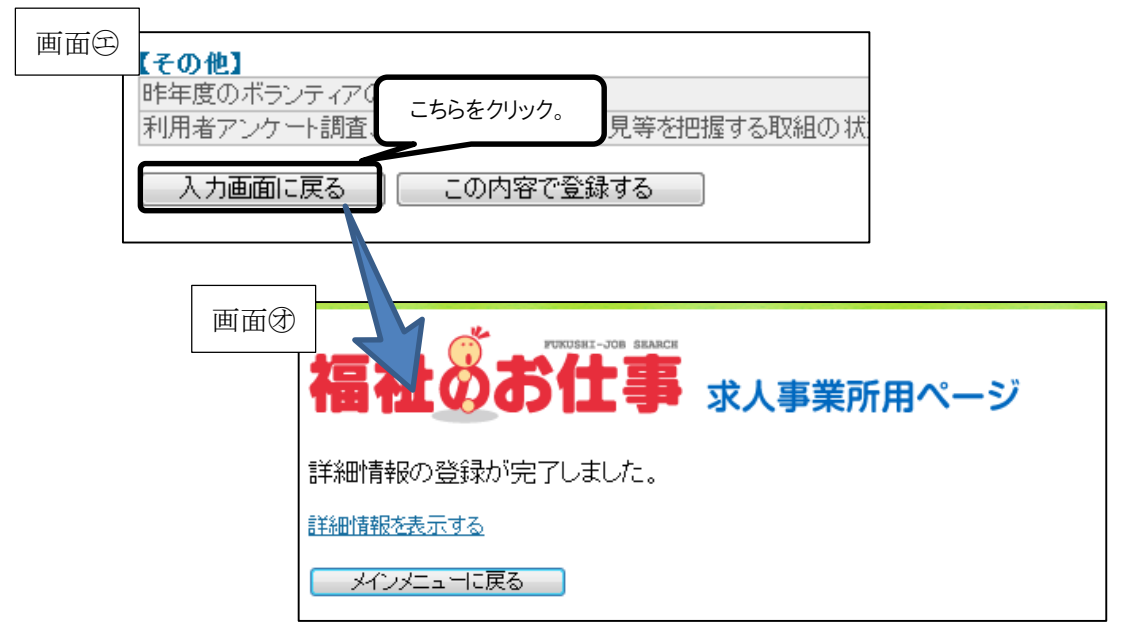

<詳細情報の入力必須項目>

•以下の項目は、必ず入力してください。入力がない場合には、事業所詳細情報入力 画面(画面㋒)にエラーメッセージが表示され、入力内容の確認画面(画面㋓)に 進むことはできません。

【掲載内容に関するお問い合わせ・苦情の窓口】 連絡先窓口名称 担当部課・係名 連絡先電話番号

福祉のお仕事 事業所マイページ ご利用ガイド

社会福祉法人 沖縄県社会福祉協議会 沖縄県福祉人材センター 〒903-8603 沖縄県那覇市首里石嶺町 4-373-1 県総合福祉センター内 TEL.098-882-5703 FAX.098-886-8474 開所時間 月~金 9:00~17:00 休 館 日 土日祝日